# HP Operations Manager 8.10 for Windows

# Deployment Checklist

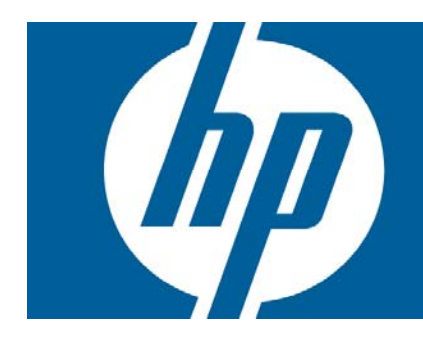

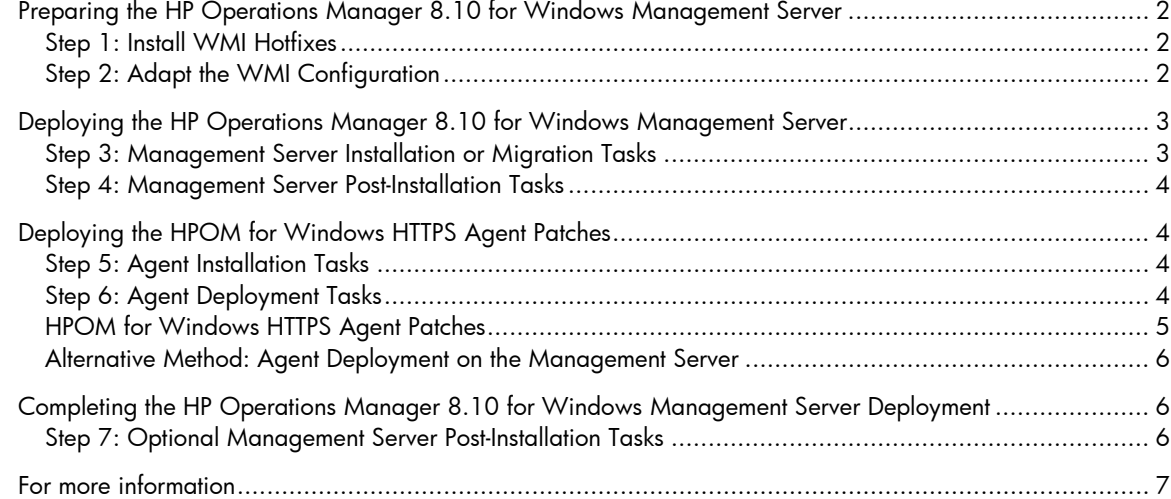

# <span id="page-1-0"></span>Preparing the HP Operations Manager 8.10 for Windows Management Server

### Step 1: Install WMI Hotfixes

1. Download the following Microsoft WMI hotfixes from Microsoft:

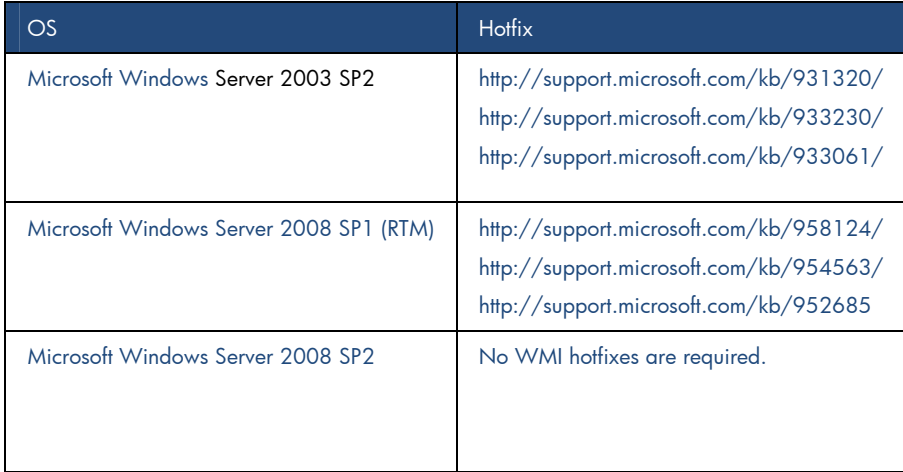

- 2. Install these WMI hotfixes on the management server.
- 3. Reboot the management server system; this is required because the installation of these hotfixes disables WMI notifications until the next reboot. Without WMI notifications, HPOM 8.10 for Windows does not work correctly.

### Step 2: Adapt the WMI Configuration

- 4. For HPOM 8.10 for Windows management servers running on Windows 2003 SP1 or SP2 as well as Windows Server 2008 SP1 or SP2, increase the volume of events that WMI can handle on the HPOM 8.10 for Windows management server:
	- a. Go to Start/Run, then type "wbemtest.exe" and connect to the "root\cimv2" namespace.
	- b. Click "Enum Instances."
	- c. Type "Win32\_WMISetting" and click "OK".
	- d. Double-click the resulting instance (there will be only one).
	- e. Double-click "HighThresholdOnEvents" in the Properties list box.
	- f. Set HighThresholdOnEvents to "80000000" and click "Save Property".
	- g. Double-click "LowThresholdOnEvents" in the Properties list box.
	- h. Set LowThresholdOnEvents to "60000000" and click "Save Property".
	- i. Click "Save Object".
	- j. Exit wbemtest.
	- k. Reboot the management server system for these settings to take effect.
- 5. On the HPOM 8.10 for Windows management server and each remote MMC console systems, adjust the setting that will increase the WMI query size limit in the registry on the local system:
- <span id="page-2-0"></span>a. If HPOM 8.10 for Windows is already installed on the system, close any open HPOM consoles on the system you are configuring.
- b. Stop the WMI ("Windows Management Instrumentation") service on the system. You can do this in "Services.msc". Note: Stopping WMI will stop all services that depend on WMI. In Services.msc, you can check which services depend on WMI by checking the properties of the WMI service.
- c. Back up the registry before changing it. Ensure you know how to restore the registry if a problem occurs.
- d. Create the Registry REG\_DWORD Value: HKEY\_LOCAL\_MACHINE\SOFTWARE\Microsoft\WBEM\CIMOM\QueryLimit and assign it a decimal value of: 32768
- e. Exit the registry.
- f. Restart the WMI service and all dependent services that have been stopped.
- 6. On the HPOM 8.10 for Windows management server, move WMI to its own svchost by executing the following command on the Windows command line: "RUNDLL32.EXE %Systemroot%\SYSTEM32\WBEM\WMISVC.DLL,MoveToAlone"

Reboot the system for this change to take effect.

You can restore the default behavior by running: "RUNDLL32.EXE %Systemroot%\SYSTEM32\WBEM\WMISVC.DLL,MoveToShared"

## Deploying the HP Operations Manager 8.10 for Windows Management Server

#### Step 3: Management Server Installation or Migration Tasks

- 7. Download the latest HPOM 8.10 for Windows Installation and Upgrade Guides from the HP Software Product Manuals website [\(http://support.openview.hp.com/selfsolve/manuals](http://support.openview.hp.com/selfsolve/manuals)). Current Document Release Date: February 2009.
- 8. Review the guides for detailed information on installation or upgrade requirements and procedures.
- 9. Download the latest Installation/Migration Patch from the HP Software Support website [\(http://www.hp.com/go/hpsoftwaresupport](http://www.hp.com/go/hpsoftwaresupport)). Current Version: OMW\_00034.
- 10.Read the instructions that accompany the installation patch and follow any special instructions.
- 11.Start the installation wizard using the latest Installation/Migration Patch. (Do not start the installation using the original installation media.)

Note: An overview of the latest installation, server, and agent patches can be obtained from the HP Operations Manager for Windows Patch Matrix website [\(http://support.openview.hp.com/selfsolve/document/KM411947\)](http://support.openview.hp.com/selfsolve/document/KM411947).

#### <span id="page-3-0"></span>Step 4: Management Server Post-Installation Tasks

- 12.Download the latest HPOM 8.10 for Windows Server/Console Patch from the HP Software Support website [\(http://www.hp.com/go/hpsoftwaresupport\)](http://www.hp.com/go/hpsoftwaresupport). Current Version: OMW\_00048 (consolidated patch). Current Version: OMW\_00050 (intermediate patch).
- 13.Install the Server/Console Patch on the management server.
- 14.Install the Server/Console Patch on all remote MMC consoles.

### Deploying the HPOM for Windows HTTPS Agent Patches

#### Step 5: Agent Installation Tasks

- 15.Download the latest HPOM 8.10 for Windows specific Agent Patches from the HP Software Support website [\(http://www.hp.com/go/hpsoftwaresupport\)](http://www.hp.com/go/hpsoftwaresupport). Current Versions: see Table [HPOM for Windows HTTPS Agent Patches](#page-4-0) on page [5](#page-4-0)
- 16.*Windows Agent Patch only.* Make sure the user who installs the Windows Agent Patch is a member of the local Administrators group and of the HP-OVE-ADMINS group.
- 17.Install the Agent Patches on the management server.

#### Step 6: Agent Deployment Tasks

18.Update the agent on the management server from the command line.

Note: Although the following procedure requires you to completely shut down the management server, it is the recommended approach to updating the agent on the management server. You can also update the agent without stopping the management server processes. See [Alternative Method:](#page-5-0)  [Agent Deployment on the Management Server](#page-5-0) on page [6](#page-5-0).

- a. Exit all remote MMC and web consoles, including the local MMC console on the management server.
- b. Stop all management server processes: vpstat -3 -r stop
- c. Stop the WMI ("Windows Management Instrumentation") service on the system. You can do this in "Services.msc". Note: Stopping WMI will stop all services that depend on WMI. In Services.msc, you can check which services depend on WMI by checking the properties of the WMI service.
- d. Change to the following directory: %OvShareDir%\Packages\HTTPS\windows\ms\5.0 5.1 5.2 6.0\x86\Operations-agent\<*agent version*>\32 64\https Replace <*agent version*> with the version of the agent, for example 08.60.007.
- e. Start the agent installation script: cscript.exe .\opc\_inst.vbs
- f. Restart the WMI service and all dependent services that have been stopped.
- g. Start all management server processes: vpstat -3 -r start
- h. Update the package inventory on the management server. In the console tree, right-click the management server node and select All Tasks  $\rightarrow$ Synchronize inventory  $\rightarrow$  Packages.
- i. Verify that the agent on the management server has been updated to the latest version. In the console tree, right-click the management server node and select View  $\rightarrow$  Package Inventory.

<span id="page-4-0"></span>19.Deploy the platform-specific agent packages on your managed nodes.

20.*Optional.* Check if any relevant agent hotfixes are available and deploy these hotfixes to the managed nodes.

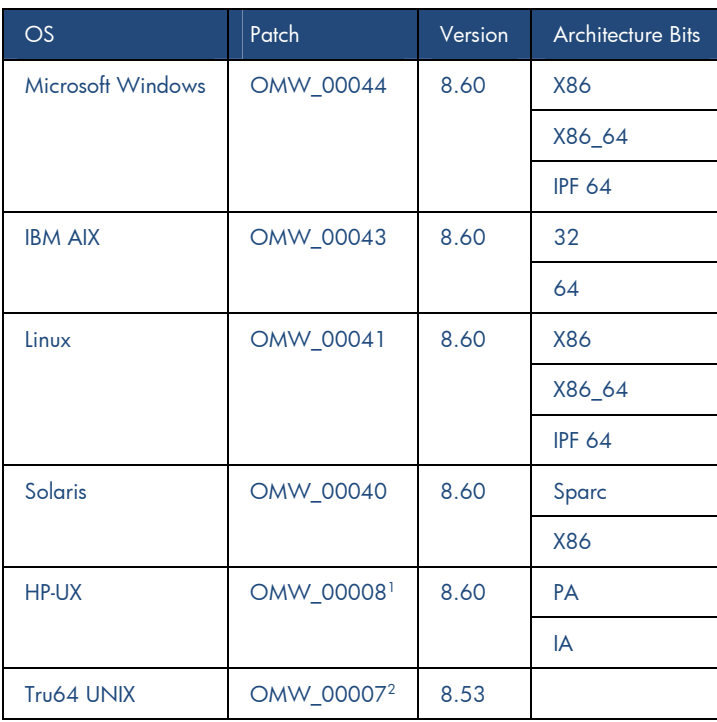

### HPOM for Windows HTTPS Agent Patches

#### Notes:

1 Starting with version 8.60, the HP-UX agent patch for PA-RISC contains the HP-UX agent for both Itanium and PA-RISC.

 $^2$  Version 8.53 is the last version of the HP Operations Agent for Tru64 UNIX provided by HP. HP does not plan to provide any further agent versions for Tru64 UNIX.

### <span id="page-5-0"></span>Alternative Method: Agent Deployment on the Management Server

You do not need to complete the following procedure if you have already updated the agent on the management server as described in Step [18](#page-3-0) on page [4.](#page-3-0)

- 21.Update the agent package on the management server. In the console tree, right-click the management server node and select All Tasks  $\rightarrow$ Reinstall/Update. In the Reinstall/Update Node dialog box, select Packages and click OK.
- 22.During the agent update, some services are restarted automatically, which causes the following temporary problems:
- 23.Consoles may temporarily disconnect from the management server.
- 24.Messages relating to stopped and restarted daemons appear in the message browser. You can safely ignore these messages.
- 25.The agent deployment job fails. Ignore the failure. Do not restart the failed deployment job.
- 26.Make sure that the update has completed. The directory %windir%\temp must no longer contain the files opc\_inst.log and opc\_inst.lock. The file opc\_inst.log has been moved to %OvDataDir%\log.
- 27.When the agent update is complete, delete the failed deployment job.
- 28.Update the package inventory on the management server. In the console tree, right-click the management server node and select All Tasks  $\rightarrow$  Synchronize inventory  $\rightarrow$  Packages.
- 29.Verify that the agent on the management server has been updated to the latest version. In the console tree, right-click the management server node and select View  $\rightarrow$  Package Inventory.

### Completing the HP Operations Manager 8.10 for Windows Management Server Deployment

#### Step 7: Optional Management Server Post-Installation Tasks

- 30.*Optional.* Download the HPOM 8.10 for Windows Server Accessories Patch OMW\_00032 from the HP Software Support website (<http://www.hp.com/go/hpsoftwaresupport>), if you use one of the following products or integrations:
	- HPOM Dependency Mapping Automation (DMA) 8.20
	- Integration with HP Operations Manager i Software (OMi)
- 31.*Optional.* Install the Server Accessories Patch OMW\_00032 on the management server only. Do not install the patch on remote MMC consoles. Note: Apply patch OMW\_00032 prior to installing DMA 8.20.
- 32.*Optional.* Download the HP SiteScope Adapter 2.0 Patch OMW\_00039 from the HP Software Support website [\(http://www.hp.com/go/hpsoftwaresupport\)](http://www.hp.com/go/hpsoftwaresupport). This version of the HP SiteScope Adapter provides predefined HPOM policies for each HP SiteScope monitor class as well as a policy that provides HP Operations Manager i (HP OMi) with advanced information about the UCMDB configuration item (CI) being monitored by the SiteScope monitor.
- 33.*Optional.* Install the HP SiteScope Adapter 2.0 Patch OMW\_00039 on the management server only. Do not install the patch on remote MMC consoles.
- 34.*Optional.* Check with your HP Support contact if there are any mandatory post-patch Server/Console hotfixes. If so, request them from your HP Support contact and install them on the management server and on all remote MMC consoles.

## <span id="page-6-0"></span>For more information

www.hp.com/go/software

© 2009 Hewlett-Packard Development Company, L.P. The information contained herein is subject to change without notice. The only warranties for HP products and services are set forth in the express warranty statements accompanying such<br>products and services. Nothing herein should be construed as constituting an<br>additional warranty. HP shall not be liable for technical or editoria omissions contained herein.

Itanium is a trademark or registered trademark of Intel Corporation or its subsidiaries in the United States and other countries.

September 2009

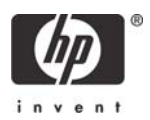